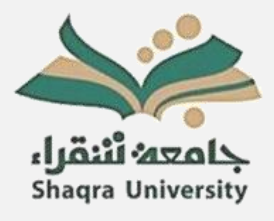

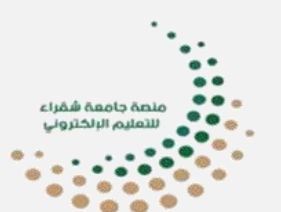

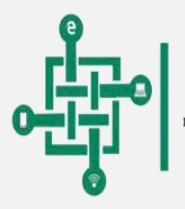

عمادة تقنية المعلومات والتعليم الالكترونبي<br>велювиго от кусовматюх твенхолост аквыватис

# **دليل أساسيات استخدام منصة جامعة شقراء للتعليم اإللكتروني**

**للطالب والطالبات** 

**الفصل الدراسي األول العام الجامعي ١٤٤٢ هجري** 

**عمادة تقنية المعلومات والتعليم اإللكتروني جامعة شقراء** 

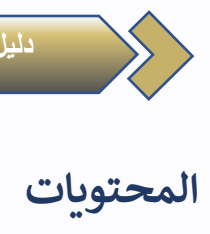

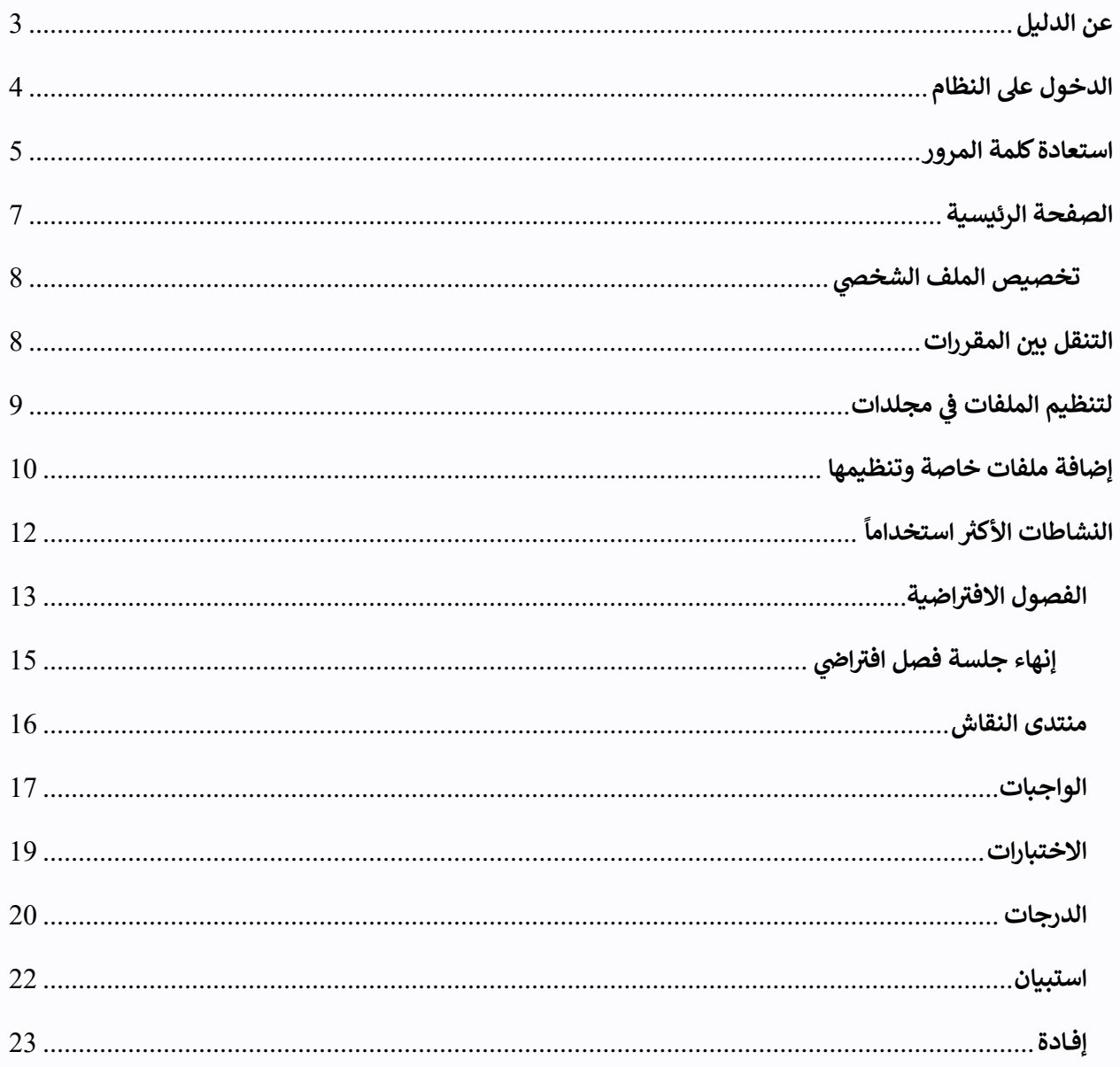

#### <span id="page-2-0"></span>**عن الدليل**

تم إعداد هذا الدليل بواسطة فريق عمادة تقنية المعلومات والتعليم الالكتروني بجامعة شقراء هذا الدليل موجه ي للطلاب الذين لديهم معرفة أساسية بالكمبيوتر مثل استخدام الماوس والتنقل في أنظمة التشغيل واستخدام متصفح الويب. ي ֧֦֧֦֧֦֧֦֧֦֧֦֧֧֦֧ׅ֧֦֧ׅ֧֦֧֧ׅ֧֦֧֚֚֚֚֝֜֜֓֜֜֓֜֓֜֜֓ لقد تم تصميم هذا الدليل لاستخدام منصة جامعة شقراء من خلال جهاز كمبيوتر مكتبي أو الكمبيوتر المحمول.

#### <span id="page-3-0"></span>**الدخول عىل النظام**

1. الدخول على الرابط التالي: <u>[https://lms.su.edu.sa](https://lms.su.edu.sa/)</u>

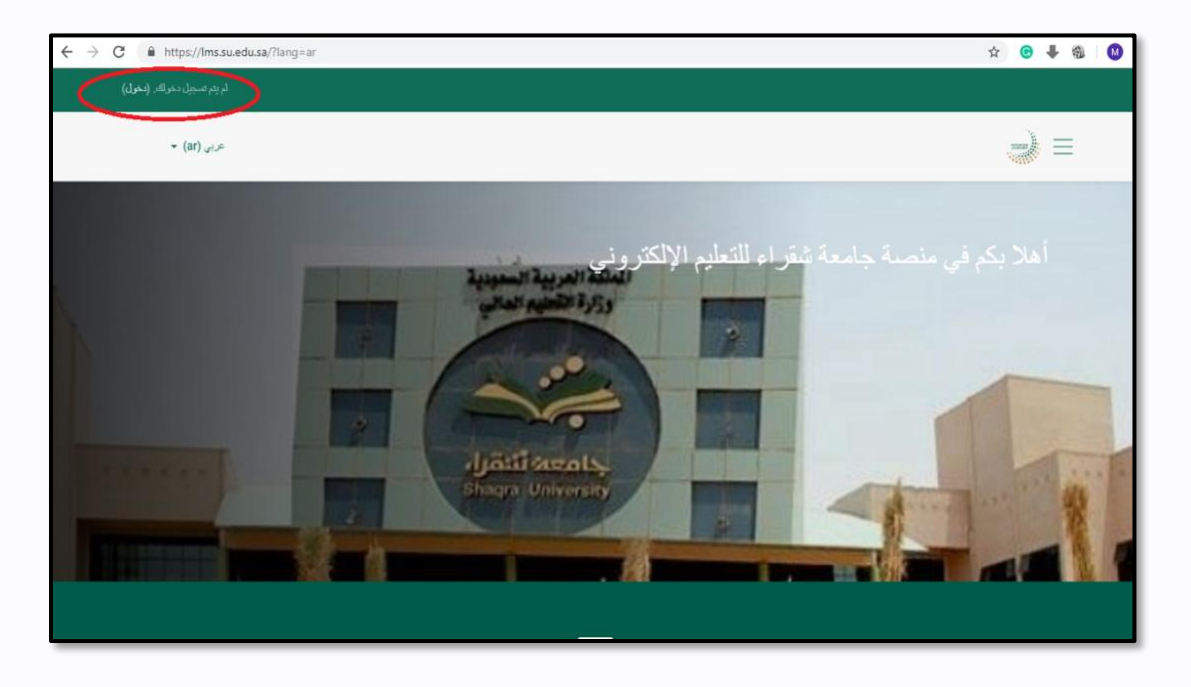

- .2 النقر عىل كلمة دخول.
- ي .3 وكلمة المرور ون ادخال ال تيد االلكت <sup>ر</sup> ضي أن اسم المستخدم االفت <sup>ر</sup> ً يه . علما للطلبة يع وكلمة المرور هو الرقم الجام ا رقم الهوية الوطنية.

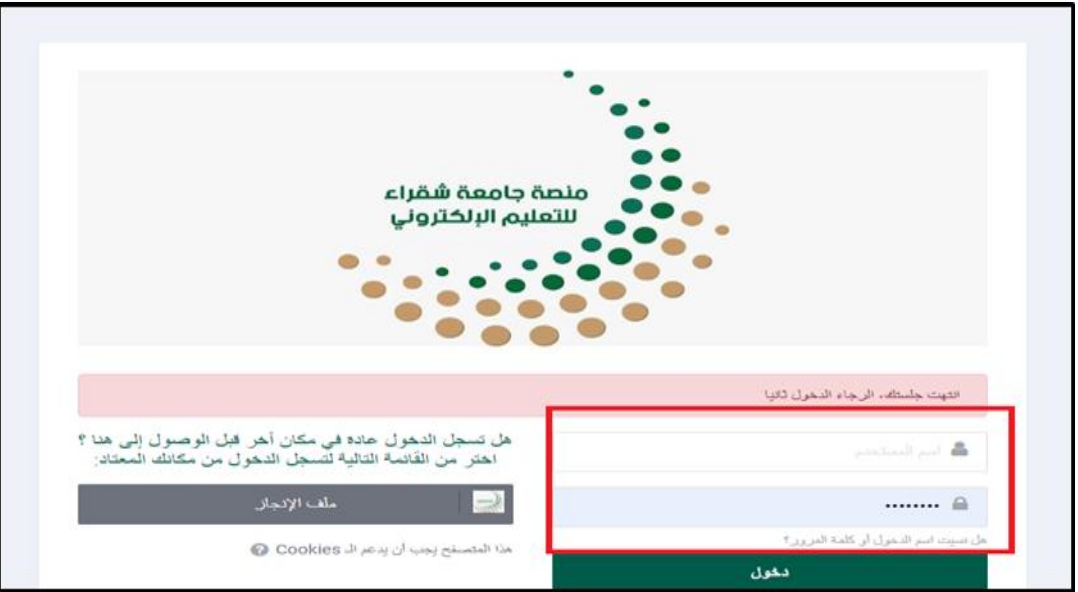

#### <span id="page-4-0"></span>**استعادة كلمة المرور**

.1 النقر عىل " هل نسيت اسم المستخدم او كلمة المرور" من الصفحة الدخول الرئيسية كما هو موضح أدناه. أو بالدخول على الرابط التالي: <u>[https://mimpwdreset.su.edu.sa](https://mimpwdreset.su.edu.sa/)</u>

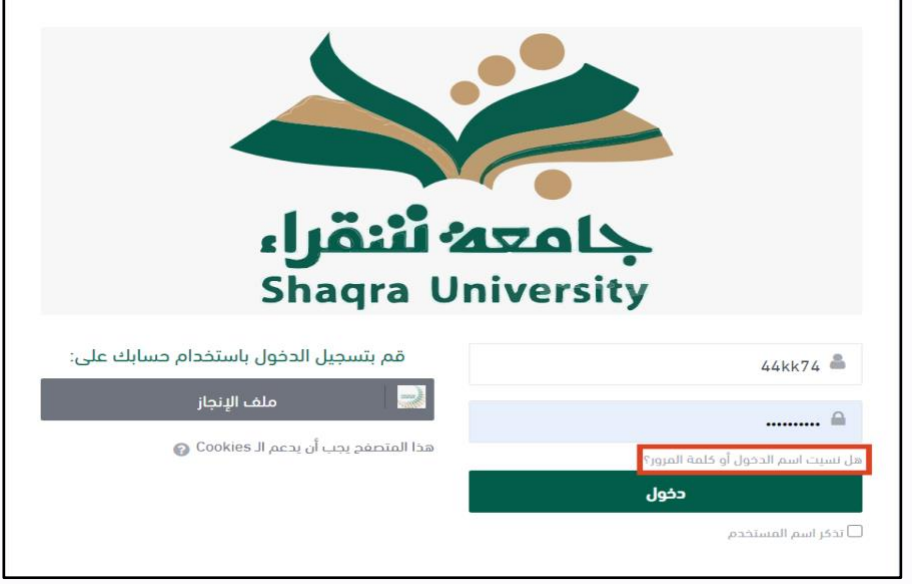

2 . إدخال اسم المستخدم (الافتراضي هو الرقم الجامعي) ثم انقر على زر التالي. ֦֧

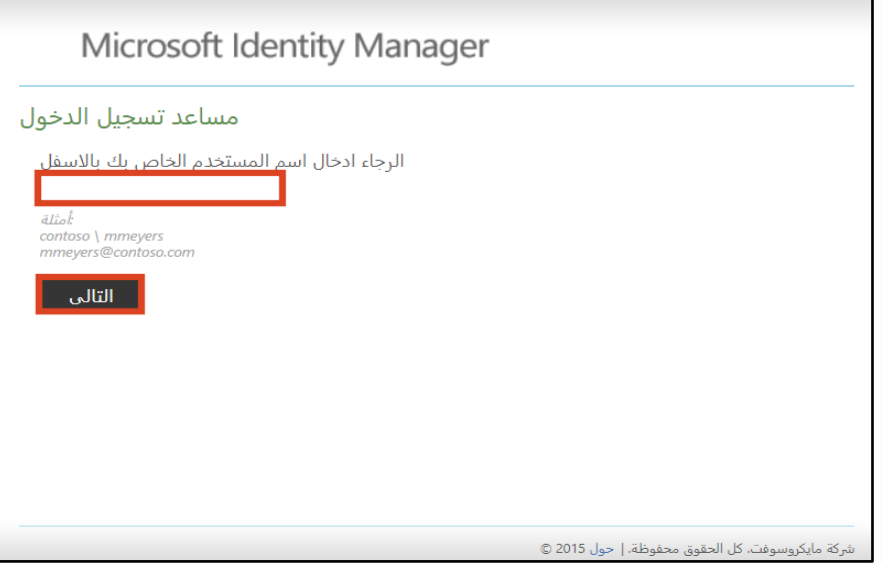

3 . إدخال رمز الحماية والمرسل على بريدك الإلكتروني المسجل في النظام. لذا لابد الدخول للبريد الإلكتروني ونسخ ֚֚֚֚֚֡ ֦֧֦֧֦֧֦֧֦֧֦֧֧֦֧ׅ֦֧ׅ֦֧ׅ֧ׅ֧֚֚֚֚֬֜֜֓֜֜֓֡֡֜֓֡֬֜֓֜֓֜ ֚֚֚֚֚֡ كلمة السر المرسلة للبريد وإدخالها في خانة Security Code. ثم النقر على زر التالي. ֦֧֦֧֦֧֦֧֜֜֜֜֜

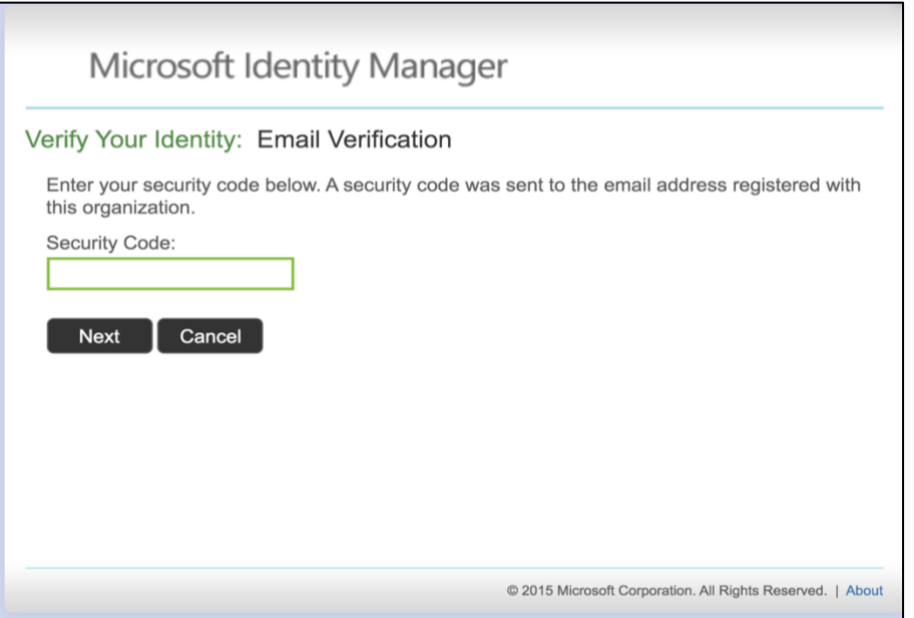

يمكن الاستزادة عن كيفية الدخول للنظام وتعيين كلمة المرور من خلال الاطلاع على الفيديوهات التالية: ֧֧֦֧֢֧֦֧֦֧֦֚֬֝֜֜֜֜֜֜֜֜ ,

- <https://www.youtube.com/watch?v=QlZ7r3Js9wY>
- <https://youtu.be/rl8A9kAUts4>
- <https://www.youtube.com/watch?v=NCLaBDapk10>

### <span id="page-6-0"></span>**الصفحة الرئيسية**

عند تسجيل الدخول، ستظهر لك لوحة تحكم منصة جامعة شقرا ء للتعليم الإلكتروني. وبمكنك تحويل اللغة من العربي إلى الإنجليزي والعكس من خلال النقر على الزر الموضح في الصورة أدناه في الجانب العلوي الأيمن أو الأيسر، ثم اختيار ي ֦֧֦֧֦֧֦֧֦֧֦֧֧֦֧ׅ֦֧ׅ֦֧ׅ֧ׅ֧֚֚֚֚֬֜֜֓֜֜֓֡֡֜֓֡֬֜֓֜֓֜ ي ֧֦֧֦֧֦֧֦֧֦֧֦֧֧֦֧ׅ֧֦֧ׅ֧֦֧֦֧֚֚֚֚֝֜֜֓֜֜֓֜֓֜֜֬ اللغة المناسبة.

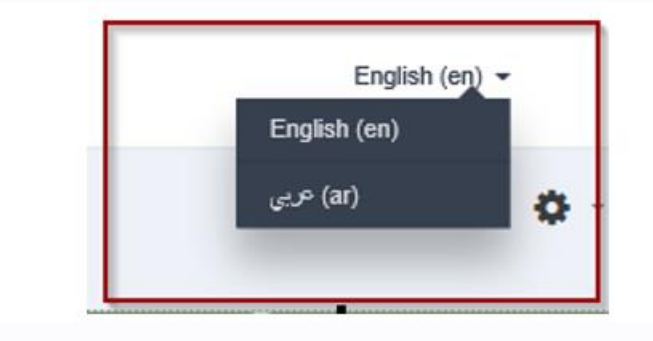

#### كيف تتنقل في منصة جامعة شقراء للتعليم الإلكت<u>روني؟</u> ي ֧֦֧֦֧֦֧֦֧֦֧֦֧֦֧ׅ֦֧ׅ֦֧ׅ֦֧֚֚֚֚֚֝֜֜֓֕֜֜֜֜֓֡֜֓֡֜֓֡֬

يتناسق تخطيط الصفحة عبر المنصة كالتالي: شريط العناوين في الأعلى، والمحتويات في المنتصف، والكتل على<br>-ي ي ֦֧֦֦֦֦֦֦֦֦֦֦֦֦֦֦֡֡֡֡֜ يسار الصفحة، وشريط التنقل يمين الصفحة.

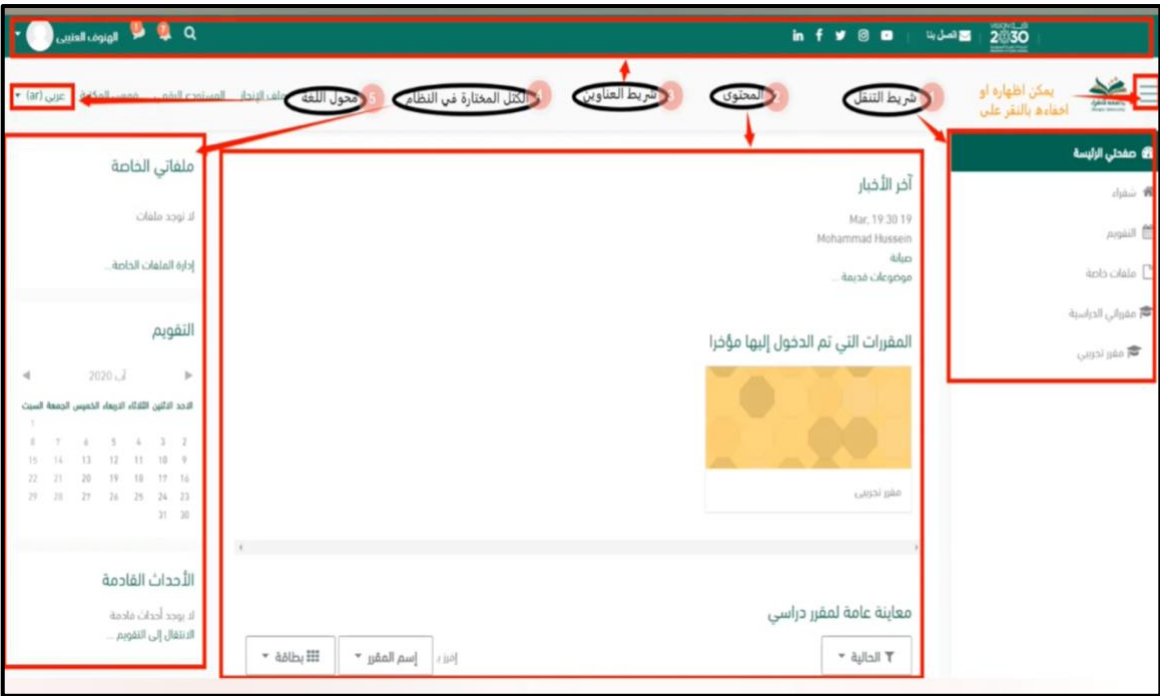

يمكنكم الاستزادة عن كيفية تنظيم الصفحة الرئيسية عن طريق الرابط التالي: ֧֦֧֢֧֦֧֢ׅ֧֚֚֬֝֝֜֜֜֜֜֜֜

• <https://youtu.be/HgOsKgLFQI4>

#### <span id="page-7-0"></span>**تخصيص الملف الشخ ص**

ملفك الشخصي هو هويتك على نظام جامعة شقراء للتعليم الإلكتروني. يمكن لجميع مستخدمي النظام رؤيتها، ملفك الشخصي يحتوي أيضا على معلومات البريد الإلكترويي. لعرض ملّفك الشخصي: ي

- اختر (الملف الشخصي) بعد النقر على اسمك في الجزء العلوية الأيسر. ي ì
- في الصفحة التالية، انقر على الايقونة في الركن العلوي الأيسر. أو أنقر ֧֦֧֦֧֦֧֦֧֦֧֦֧֧֦֧ׅ֧֦֧ׅ֧֦֧֦֧֚֚֚֚֝֜֜֓֜֜֓֜֓֜֜֬ ي ֧֦֧֦֧֦֧֦֧֦֧֦֧֧֦֧ׅ֧֦֧ׅ֧֦֧֦֧֚֚֚֚֝֜֜֓֜֜֓֜֓֜֜֬ على كلمة "حرر ملف سيرتك الذاتية"، وهذا يتيح قائمة مع العديد من خيارات التفضيل. يوض باستكشاف التفضيالت.
- من بين الإعدادات الأخرى، يمكنك إضافة/تغيير صورتك وإضافة معلومات شخصية وغيرها. يمكنك عمل ذلك من خلال النقر على (حرر ملف سيرتك الذاتية).
	- للأستزادة عن طريقة تخصيص الملف الشخصي من الرابط التالي: l
- <https://youtu.be/ytsu3xBB4xA>

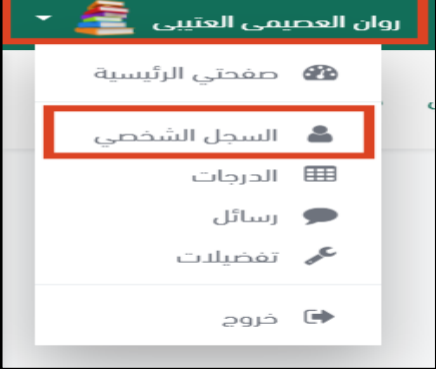

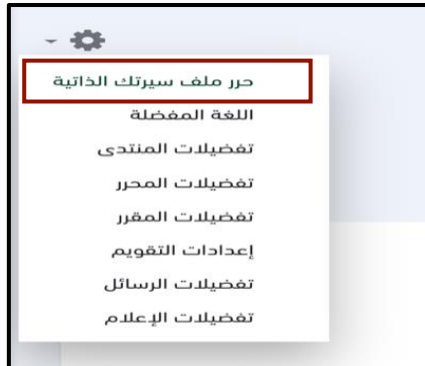

### <span id="page-7-1"></span>ا<mark>لتنقل بين المقررات</mark>

يمكن التنقل بين المقررات من الصفحة الرئيسية بالنقر على اسم المقرر بمقرراتي الدراسية يمين الشاشة، ثم اختيار المقرر المراد الانتقال له. ي , للانتقال لمقرر دراسي آخر، انقر على اسم المقرر المرغوب من القائمة .<br>المنسدلة من مقرراتي الدراسية. ي

- للاستزادة عن طريقة التنقل بين المقررات من الرابط التالي: ֢ׅ֢ׅ֧ׅ֧ׅ֧ׅ֧ׅ֧ׅ֧֚֚֚֚֚֚֚֚֚֚֡֡֜֓֡֡֜֓֜֜֜֓֜֓֜֓
- <https://youtu.be/pTx1NjvHvRs>

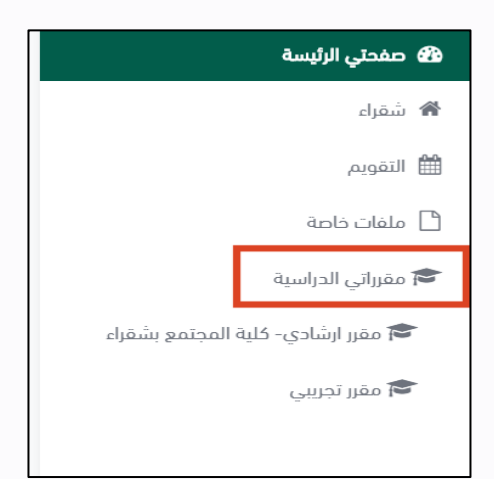

#### <span id="page-8-0"></span>**لتنظيم مجلدات الملفات ف ن**

منطقة الملفات هي مستودع وتخزين للمستندات والمجلدات والملفات، يمكنك من خلاله حفظ وتنظيم ملفاتك بحيث لمجلد المستحد في السرع روسري المستندسات (المدينة العثور عليها بسهولة أيضًا.<br>يمكن العثور عليها بسهولة أكبر. كما يمكنك فرز ملفاتك في مجلدات وإنشاء مجلدات فرعية أيضًا. ļ

1. في الجهة اليسرى من الصفحة الرئيسية وتحت جزئية الملفات الخاصة انقر على "إدارة الملفات الخاصة". ì

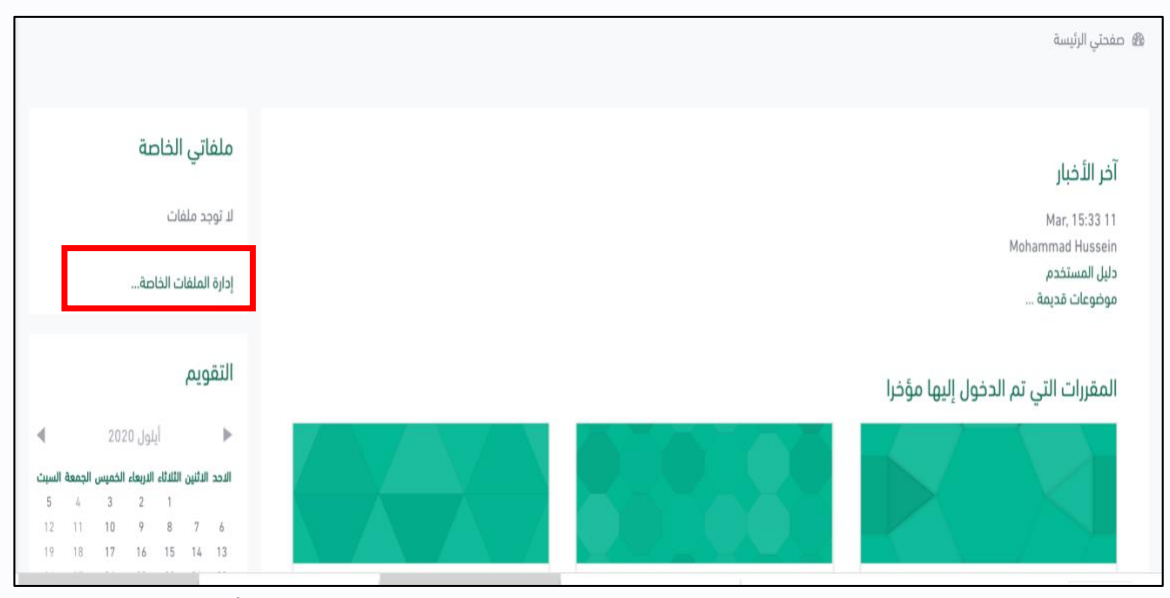

2. كما يمكنك إضافة المجلدات عن طريق النقر على زر مجلد كما هو موضح في الصورة أدناه. ֦֧ׅ֦֧ׅ֧֚֚֚֚֚֚֚֚֚֚֚֚֚֚֚֚֬֡֡֡֡֡֬֜֓֡֡֬֜֓֡֬֓֜

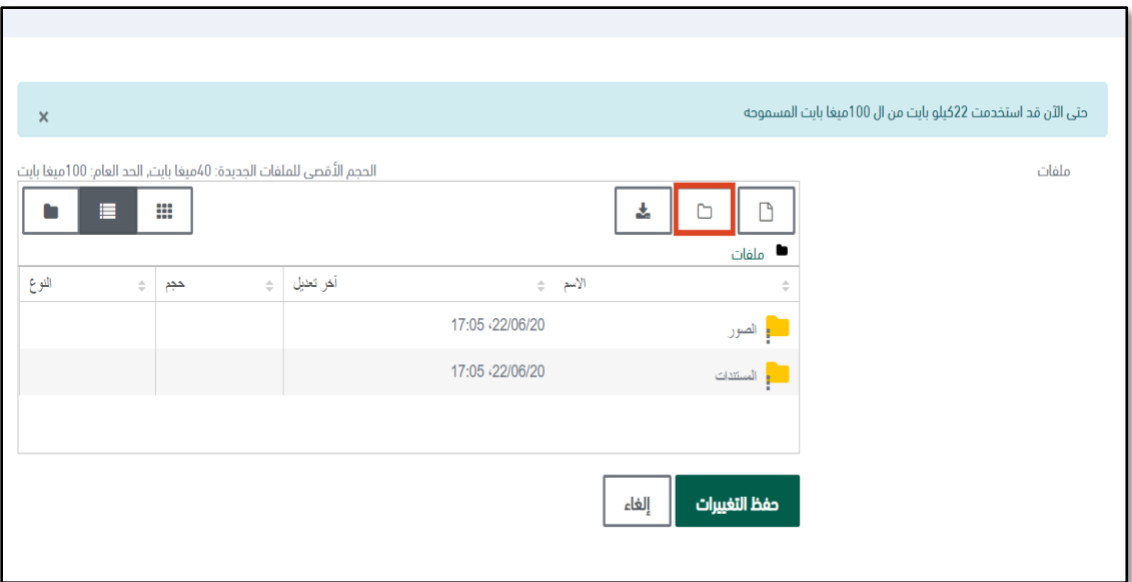

3. اكتب اسم المجلد في خانة الاسم ثم انقر على إنشاء مجلد كما هو موضح في الصورة أدناه. ֦֧֦֧֦֧֦֧֦֧֦֧֧֦֧ׅ֦֧ׅ֦֧ׅ֧ׅ֧֚֚֚֚֬֜֜֓֜֜֓֡֡֜֓֡֬֜֓֜֓֜ ي ֦֧֦֧֦֧֦֧֦֧֦֧֧֦֧ׅ֦֧ׅ֦֧ׅ֧ׅ֧֚֚֚֚֬֜֜֓֜֜֓֡֡֜֓֡֬֜֓֜֓֜

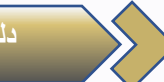

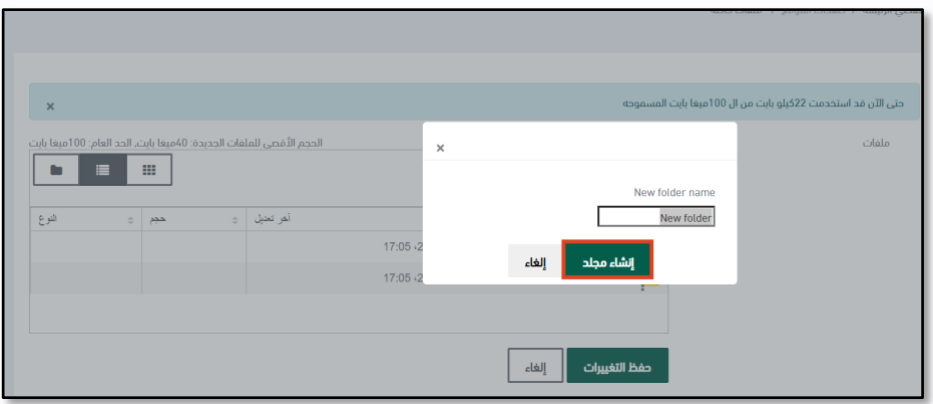

- 4. عند الرغبة في عمل تعديلات على المجلد، انقر بالزر الأيمن على المجلد ثم اختر حذف أو ضغط أو تحديث لأسم ֧֦֧֦֧֦֧֦֧֦֧֦֧ׅ֦֧ׅ֦֧ׅ֦֧֚֚֚֚֝֜֜֓֝֜֜֓֡֜֓֡֬֜֓֡֬ ومسار الملف وذلك من الشاشة المنبثقة.
	- 5. انقر على حفظ التغيرات لحفظ مجلداتك التي أنشأتها.

#### <span id="page-9-0"></span>**إضافة ملفات خاصة وتنظيمها**

إلضافة ملفات خاصة وتنظيمها، اتبع الخطوات التالية:

- 1. في الجهة اليسرى من الصفحة الرئيسية وتحت جزئية الملفات الخاصة انقر على "إدارة الملفات الخاصة". ֦֧֦֦֦֦֦֦֦֦֦֦֦֦֦֦֡֡֡֡֜
	- 2. يمكن إضافة الملفات عن طريق سحب الملف من الجهاز وإفلاته مباشرة في جزء تحميل الملفات. ֧֦֧֦֧֦֧֦֧֦֧֦֧ׅ֦֧ׅ֦֧ׅ֦֧֚֚֚֚֝֜֜֓֝֜֜֓֡֜֓֡֬֜֓֡֬
		- 3. كما يمكنك إضافة الملفات عن طريق النقر على زر أضف كما هو موضح في الصورة أدناه. ļ

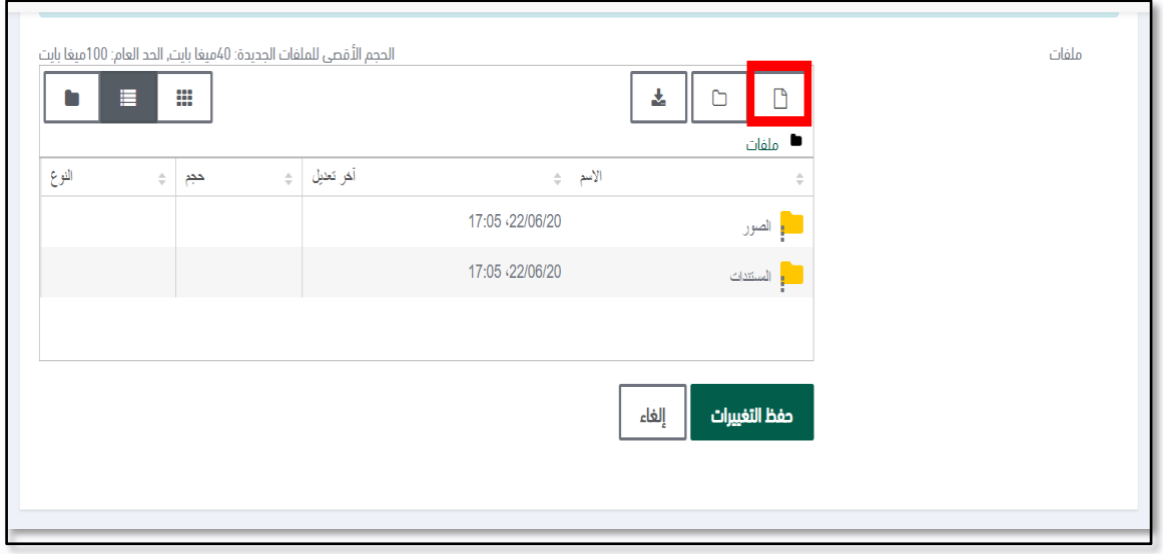

- 4. ستظهر لك الشاشة المنبثقة لتحميل الملفات كما هو موضح في الصورة أدناه.<br>l
- 5. في حال كان الملف المرغوب بتحميله على جهازك، انقر على زر "رفع ملفاتٍ" من القائمة اليمنى للشاشة ثم اختر ì ًالملف من جهازك بالنقر على زر Choose File ثم قم بتسمية الملف وأخيراً انقر على زر حمل هذا الملف.

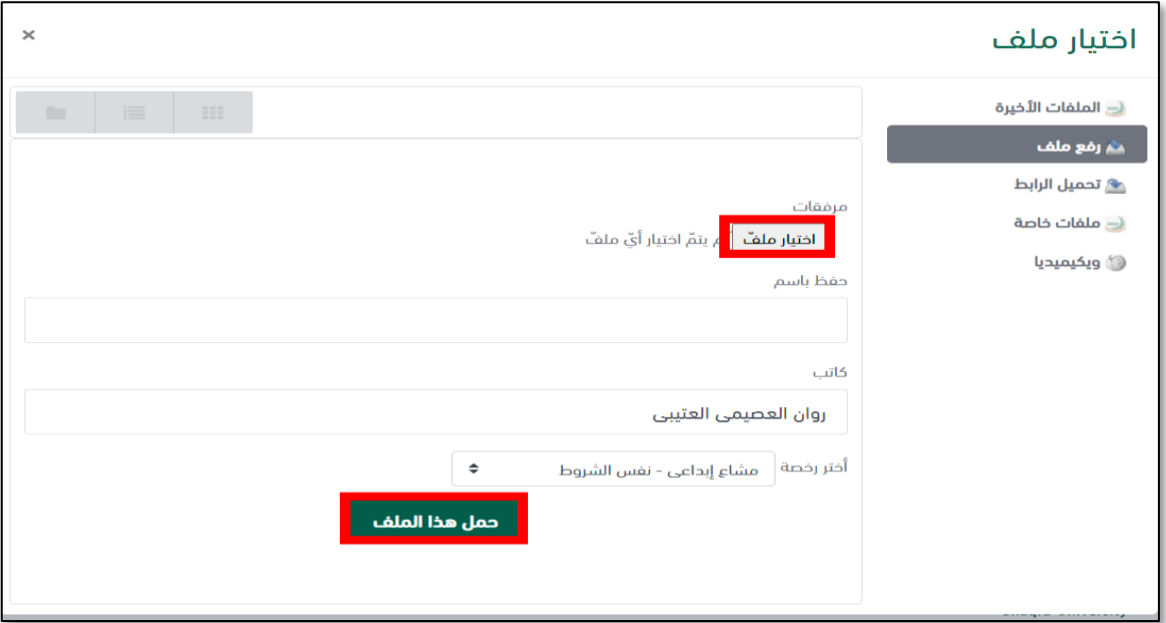

- 6. عند الانتهاء انقر فوق زر حفظ التغيرات.
- .7 عند الرغبة لعمل تعديالت عىل الملف، يمكن النقر عىل الملف لتظهر لك شاشة منبثقة كما هو موضح أدناه. حيث يمكنك تحميل الملف عىل جهازك أو حذف الملف من قائمة ملفاتك الخاصة أو تحديث اسم الملف. كما يمكنك تعديل مسار الملف ووضعه تحت أي مجلد ترغب به من خالل خانة Path ثم اختيار المسار المرغوب.

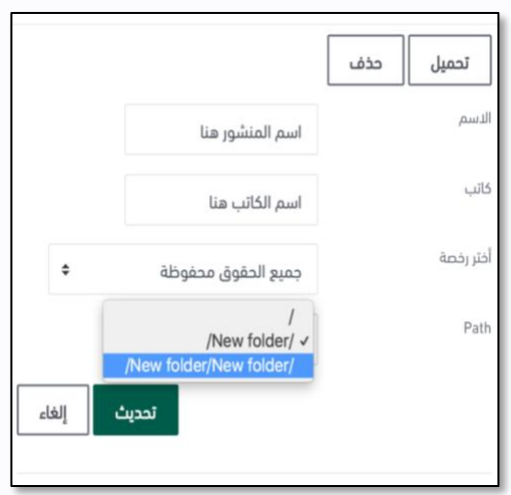

للاستزادة عن طريقة اضافة ملفات خاصة وتنظيمها في مجلدات من الرابط التالي: ֧֧֦֧֢֧֦֧֦֧֦֚֬֝֜֜֜֜֜֜֜֜ ي ļ

• <https://youtu.be/003s19phZrc>

#### <span id="page-11-0"></span> النشاطات الأكثر استخداماً

يتكون كل موضوع/أسبوع في المقرر من حزمة من الأنشطة والتعليمات. هذه الأنشطة والتعليمات تختلف من مقرر إلى آخر. ي ì ۔<br>سنستعرض ونلقي الضوء على كيفية استخدام أهم الأنشطة واستعراض سماتها. ي

كل رابط لنشاط أو مصدر يرافقه رمز يشير له. يوضح الجدول أدناه اهم الأنشطة ورموزها:

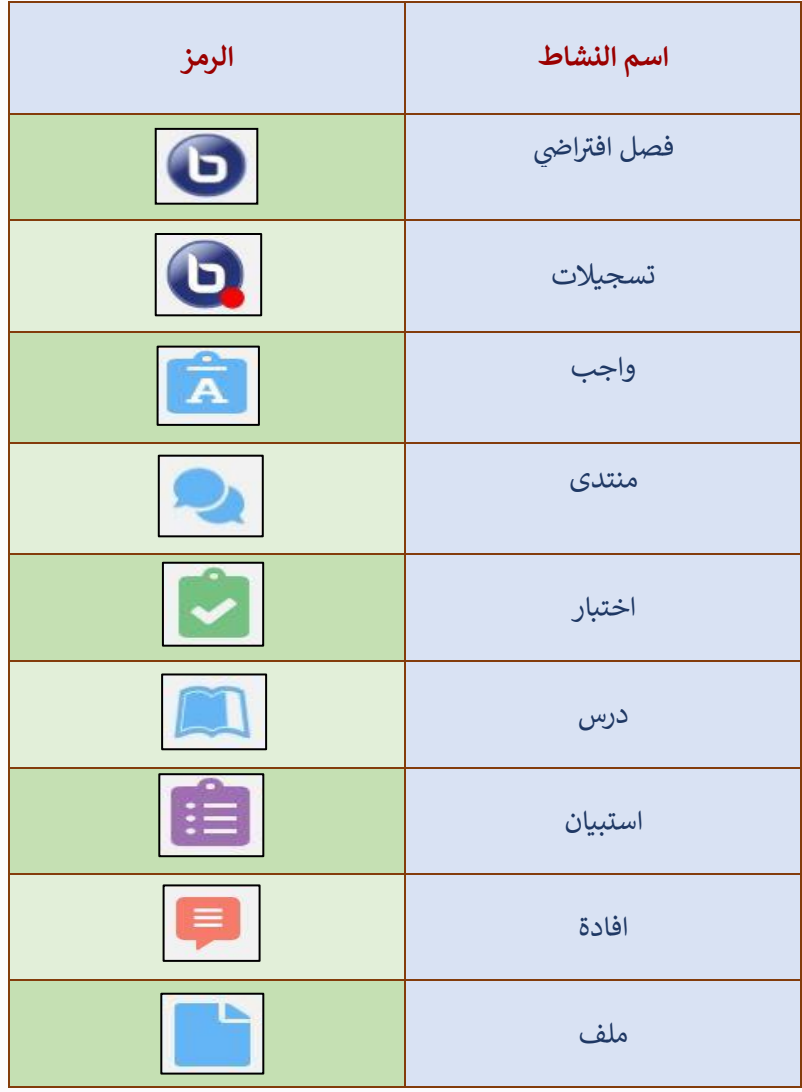

## <span id="page-12-0"></span>الفصول ال<mark>اف</mark>تراضية

. انتقل الى المقرر وانقر على اسم الفصل الافتراضي. ا

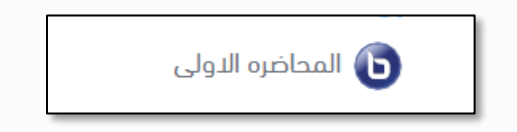

2. في الصفحة التالية، أنقر على زر الانضمام إلى جلسة. ֦֧֦֦֦֦֦֦֦֦֦֦֦֦֦֦֡֡֡֡֜

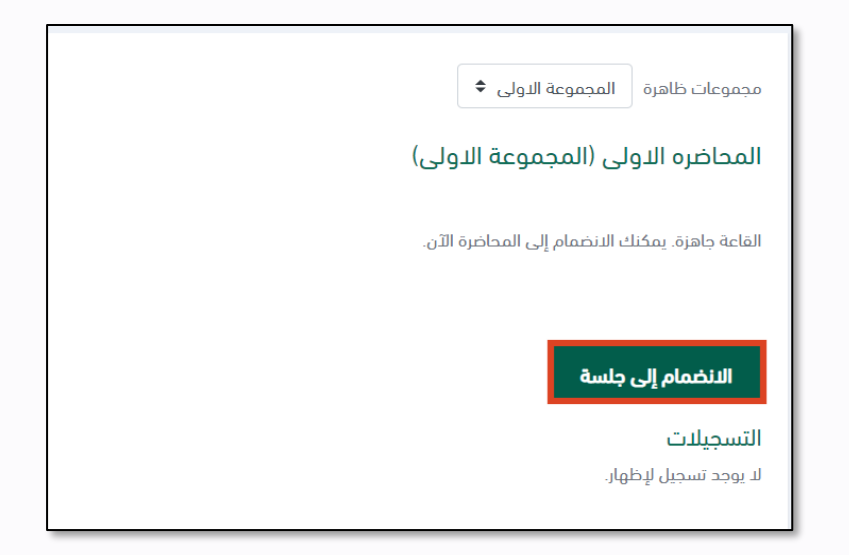

3. قد يتطلب منك في متصفحك، خيار الانضمام الى الصوت: الميكروفون أو الاستماع فقط انقر الخيار المناسب. ì

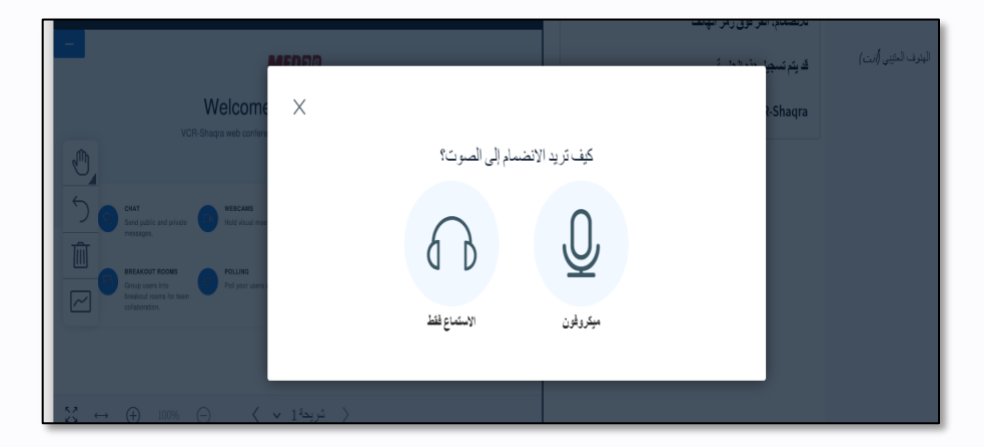

- العطنفره الاولى <mark>.</mark> (@ بدء التسجيل)  $10$ **MEDDP** .<br>مرحبًا بك في المحاضر د الأولى! .<br>تحصول على مساعدة شاهد هذامقاطع الفيديو. التطيب  $11$ Welcome To VCR-Shagra .<br>التضمام، القر قوق رمز الهاتف VCR-Shaqra web conferencing system designed for online learning .<br>4 يتم تسجيل هذه الجلسة.  $\overline{3}$ 6 . This server is running VCR-Shaqra  $\bigcirc$ WEBCAMS Express yourself Send public and private Hold visual meeting Communicate using high<br>quality audio. 画  $\boxed{\sim}$ MULTI-USER WHITEBOAR **BREAKOUT ROOM SCREEN SHARING** Poll your users anytime oup users inte  $5 \times 14$ نريمة (  $(\%)$  $\bigcirc$  $\bigcirc$
- 4. القاعة الافتراضية التي بدأت، هي التي من خلالها يستطيع المعلم أو المشرف التفاعل مع المشاركين الآخرين.

1: تتيح لك الأزرار الموجودة في الجزء العلوي الأيسر من الشاشة عدة خيارات: منها جعل الشاشة كاملة، مساعدة، ì اختصارات لوحة المفاتيح، انهاء االجتماع، وخروج.

2: يتح لك اعفاء العرض ويمكن العودة للعرض الأصلي بالنقر على مصطلح أسفل الشاشة.<br>\*

.<br>3: تتيح لك أدوات عدة لإدراج تعليق أو التراجع عنه أو حذفه كما تسمح لك بتشغيل وضع المستخدمين المتعددين.

4: تسمح لك هذه الإزرار بتكبير أو تصغير أو ملئ الشاشة.

5: تسمع لك بتمكين الصوت أو مشاركة الكاميرا والشاشة أو الغائهم.

6: تتيح لك خيارات الدردشة والغرف الجانبية بالإضافة الى كميرا الويب والاستطلاع للاستطلاع على أراء الاخرين، والتحكم في جودة الصوت ومشاركة الشاشة كما تتيح الرمز التعبيري لتعبير عن نفسك والسبورة البيضاء متعددة ֧֦֧֦֧֦֧֦֧֦֧֦֧֧֦֧ׅ֧֦֧ׅ֧֦֧֦֧֚֚֚֚֝֜֜֓֜֜֓֜֓֜֜֬ المستخدم<u>ين</u>.

ي :7 زر التسجيل: انقر فوق الزر اضية. يجب عليك تحديد خيار التسجيل ف لبدء أو إيقاف تسجيل الجلسة االفت <sup>ر</sup> ì إنشاء الغرفة لتمكين هذه الميزة. تنبيه: لا يوجد أي قيود بحيث يمكنك مشاهدة تسجيل مؤتمر ويب لاحقا. 8: تتيح لك بعض الإجراءات مثل: بدء تصويت، تحميل العرض، مشاركة فيديو خارجي. 9: الجزء الأيمن الكبير هو منطقة الدردشة العامة.

10: الملاحظات: للاطلاع على الملاحظات المشتركة.

11: المنطقة التي يتم سرد جميع المشاركين فيها، بما في ذلك حالتهم (مقدم أو مشارك) والوسائط التي يشاركونها. ֧֦֧֦֧֦֧֦֧֦֧֦֧֦֧ׅ֦֧ׅ֦֧ׅ֦֧֚֚֚֚֚֝֜֜֓֕֜֜֜֜֓֡֜֓֡֜֓֡֬ ملاحظة: يمكن كتم صوت جميع المشاركين مرة واحدة أو كتم صوت مشاركين معيين عبر رمز الإعدادات اعلى جزء الشاشة هذا بالإضافة اللي المزيد من الاعدادات: كمسح جميع ايقونات الحالة، حفظ الأسماء، قفل المشاهدين، إنشاء غرف مفرقة،كتابة ترجمات.

مالحظه:

- استخدم أشع اتصال متاح لك )يفضل اتصال LAN).
- أغلق جميع البرامج الأخرى التي لا تستخدمها لتحسين السرعة.

<span id="page-14-0"></span>**إ نض نهاء جلسة فصل افث <sup>ر</sup> ا**

انقر فوق الزر  $\blacksquare$  للخروج. أو انقر على زر العودة.

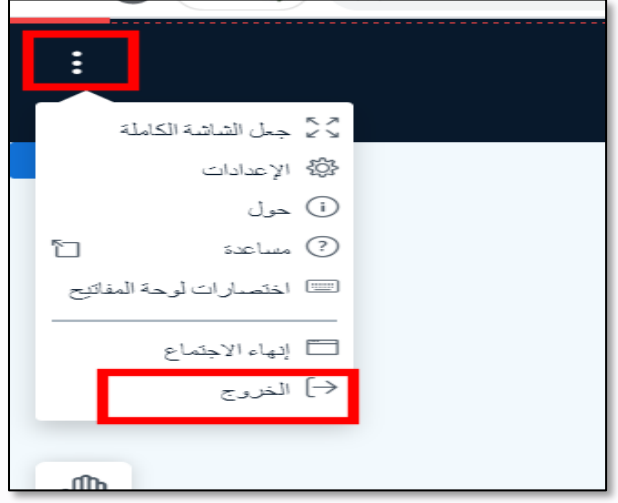

للاستزادة عن طريقة الدخول للفصول الافتراضية من الرابط التالي:<br>. ֧֦֧֢֧֦֧֢ׅ֧֚֚֬֝֝֜֜֜֜֜֜֜

• <https://youtu.be/g1jJGRiinJ4>

#### <span id="page-15-0"></span>**منتدى النقاش**

تسمح منتديات النقاشِ للطلاب بالتواصل مع بعضهم البعض وتعطي أستاذ المقرر الفرصة لإنشاء حلقة نقاش مع الطلاب عن موضوع معين. كما يمكن إنشاء منتديات خاصة بالأسئلة والاستفسارات. ,

- .1 ادخل عىل المقرر من الصفحة الرئيسية.
- .2 انقر عىل منتدى النقاش المرغوب من الصفحة الرئيسية للمقرر.

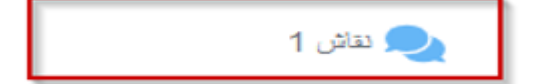

3. في الصفحة التالية، انقر على أُضف موضوعاً جديد للنقاش. ֦֧֦֦֦֦֦֦֦֦֦֦֦֦֦֦֡֡֡֡֜

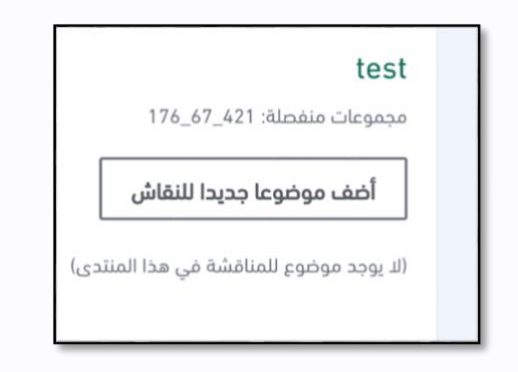

4. قم بإدخال عنوان الموضوع ومحتوى المشاركة.

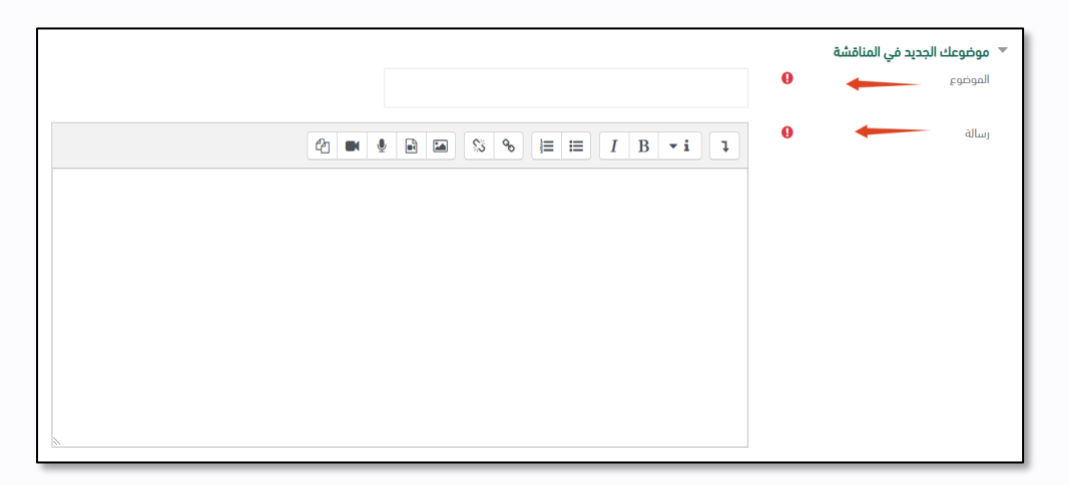

- مالحظة: يمكنك إضافة ملفات للمناقشة.
	- انقر فوق أضف المشاركة للمنتدى.

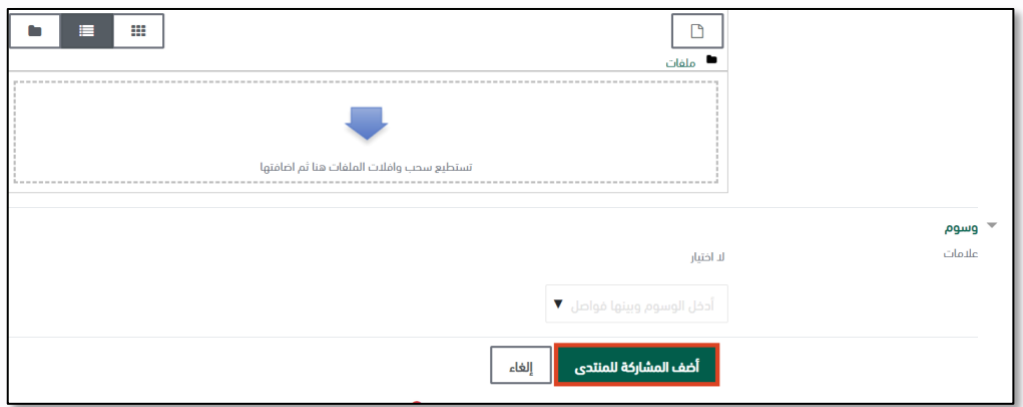

للاستزادة عن التفاعل مع منتدى النقاش من الرابط التالي: ֧֦֧֢֧֦֧֢ׅ֧֚֚֬֝֝֜֜֜֜֜֜֜

• [https://youtu.be/ka\\_PgQ5Xiwc](https://youtu.be/ka_PgQ5Xiwc)

#### <span id="page-16-0"></span>**الواجبات**

ًتمكنك الواجبات من تحميل الواجبات على شكل ملفات إلكترونيه بدلاً من طباعتها وتسليمها لأستاذ المقرر ليتمكن معلمك من العرض والتقدير. لتقديم واجب ومهمة اتبع الخطوات التالية:

- .1 ادخل عىل المقرر من الصفحة الرئيسية.
- 2. انقر على الواجب من الصفحة الرئيسية للمقرر ليظهر وصف الواجب وحالة التقديم والتاريخ والوقت المستحق .<br>والمتبقى للواجب. ي

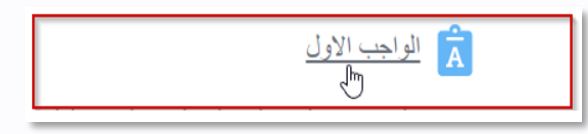

.3 انقر فوق زر أضف لتسليم .

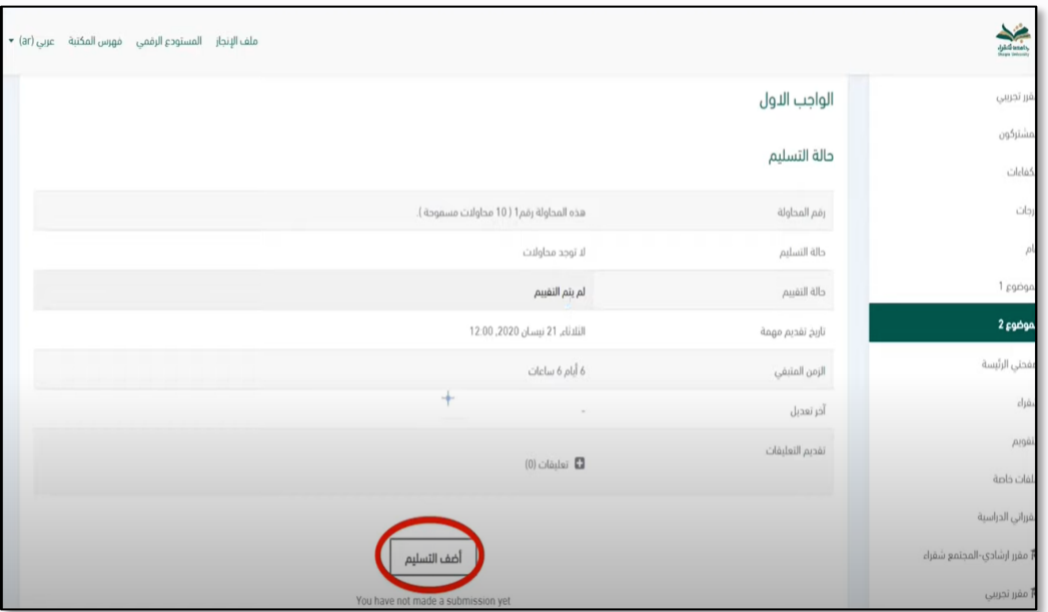

4. أنقر على مربع إضافة ملف لإدراج الملف كما يمكنك الإضافة بواسطة السحب والافلات

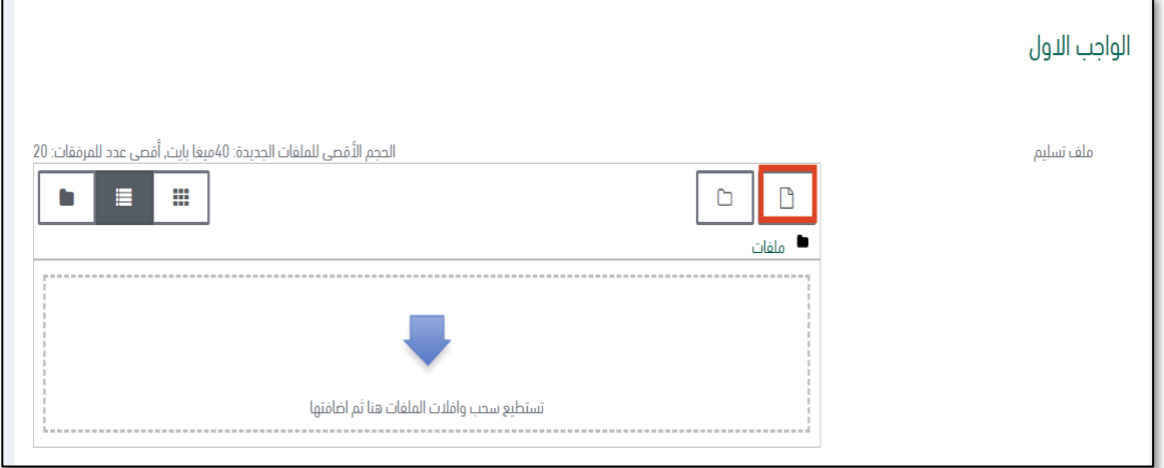

5. انقر على حفظ التغيرات.

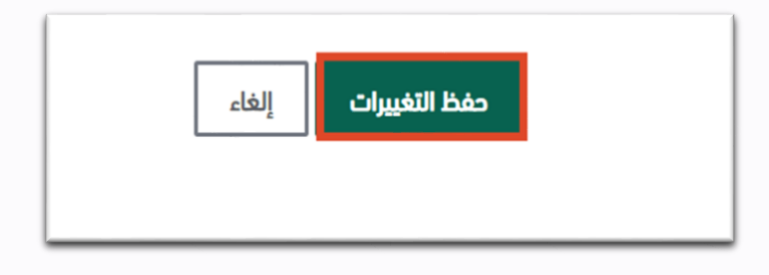

ملاحظة: يمكنك تحرير الواجب بالنقر على حرر تسليمي.

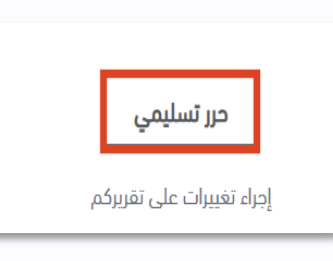

للاستزادة عن طريقة رفع الواجبات والتقارير من الرابط التالي: ֧֦֧֢֧֦֧֢ׅ֧֚֚֬֝֝֜֜֜֜֜֜֜

• <https://youtu.be/pLmdUptBbII>

#### <span id="page-18-0"></span>**االختبارات**

للدخول لاختبار إلكتروني في مقرر محدد، اتبع الخطوات التالية: ي ي ֦֧֦֧֦֧֦֧֦֧֦֧֧֦֧ׅ֦֧ׅ֦֧ׅ֧ׅ֧֚֚֚֚֬֜֜֓֜֜֓֡֡֜֓֡֬֜֓֜֓֜

- .1 الدخول عىل المقرر من الصفحة الرئيسية.
- .2 النقر عىل االختبار من الصفحة الرئيسية للمقرر .

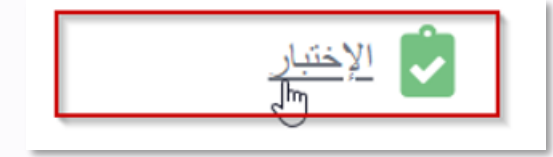

3. النقر على محاولة الاختبار.

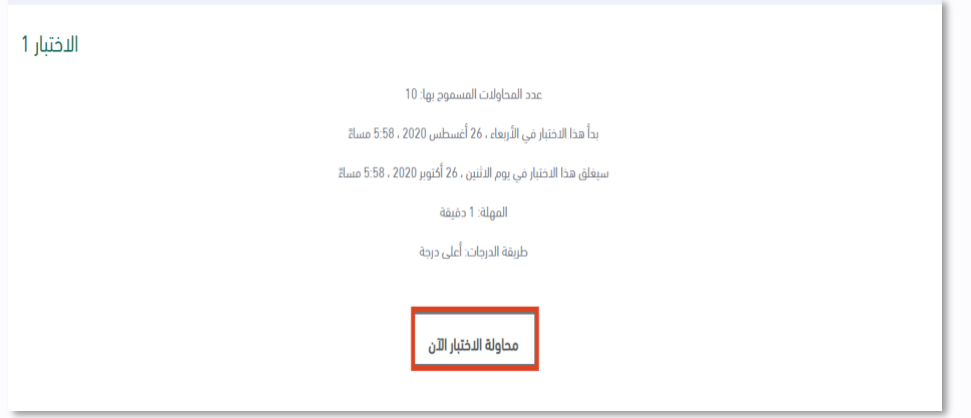

.4 النقر عىل إبدأ المحاولة.

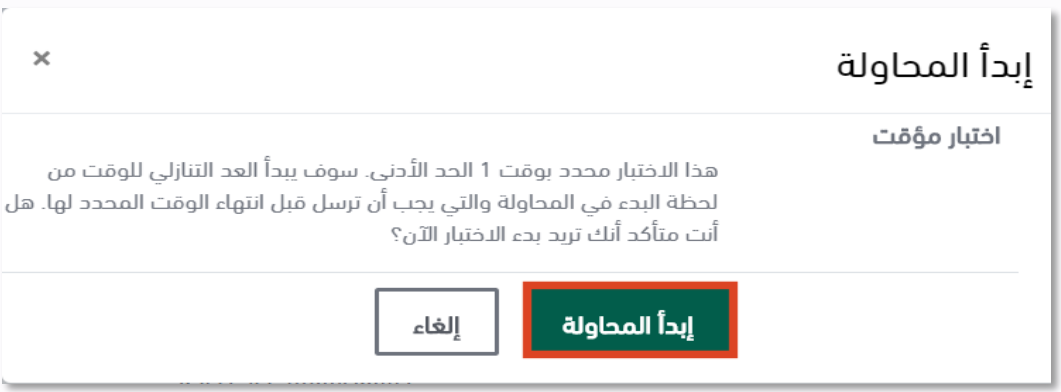

5. الإجابة على السؤال ثم الانتقال للسؤال الذي يليه من خلال النقر على زر الصفحة التالية.

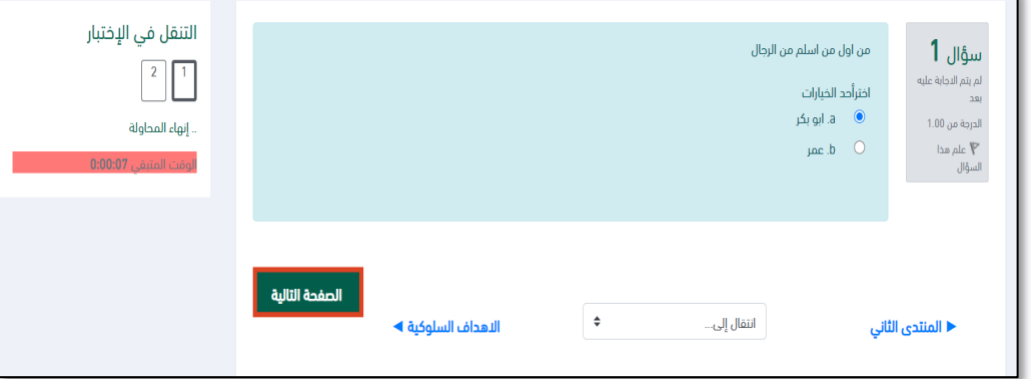

- .6 النقر عىل زر إنهاء المحاولة عند االنتهاء اإلجابة عىل جميع األسئلة.
- ن. النقر على زر إنهاء المتحاوت عند الرئتهاء الإجاب على جسيع الاستفاء.<br>7. ولإنهاء وتسليم الاختبار، من الضروري جداً النقر على زر سلم الجميع وانهي.
	- للاستزادة عن طريقة حل الاختبارات من الرابط التالي: ֦֧֢ׅׅ֢ׅ֦֧ׅ֧֪֪ׅ֧֚֚֚֚֚֚֬֝֜֡֜֓֡֜֓֡֜֓֡֓

• [https://youtu.be/bJ\\_NvO9zw0I](https://youtu.be/bJ_NvO9zw0I)

#### <span id="page-19-0"></span>**الدرجات**

- ي لالطالع عىل الدرجات ف جميع المقررات . اتبع الطريقة ֦֧֦֧֦֧֦֧֦֧ׅ֦֧ׅ֦֧ׅ֦֧ׅ֧֚֚֚֚֬֜֡֓֡֜֓֡֜֓֡֡֜֓֡֬֜֓֡֬ التالية:
- .<br>1 . من الصفحة الرئيسية لنظام إدارة التعلم، اختر الدرجات من القائمة المنسدلة من اسمك في ي ֧֦֧֦֧֦֧֦֧֦֧֦֧֧֦֧ׅ֦֧ׅ֦ׅ֦֧֚֚֚֚֝֜֜֓֜֜֓֡֜֓֡֬֜֓֡֬ الصفحة العلوية اليسرى.
- .2 ستظهر لك قائمة تعرض جميع درجات المقررات.

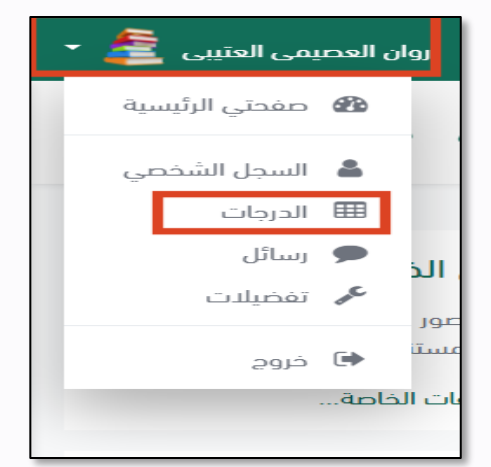

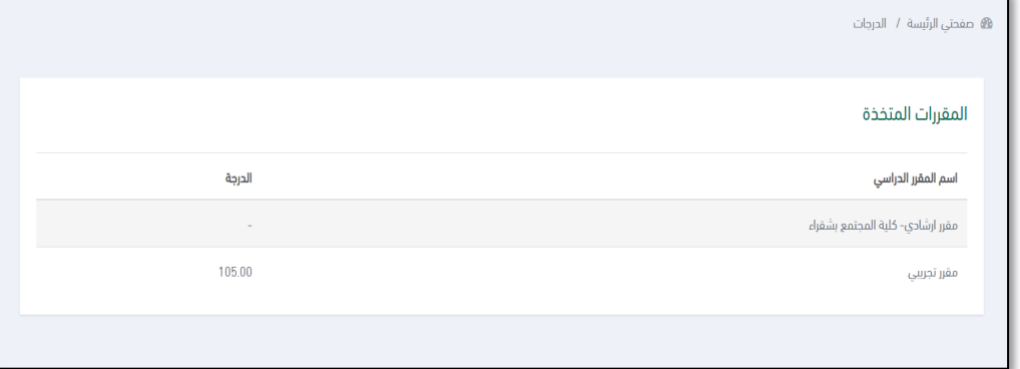

- للاطلاع على تفاصيل درجات مقرر محدد كالتالي:
	- .1 انقر عىل المقرر المرغوب من الصفحة الرئيسية.
		- 2. انقر على درجات في شريط التنقل يمين الشاشة. ي ֧֦֧֦֧֦֧֦֧֦֧֦֧֧֦֧ׅ֧֦֧ׅ֦֧֧ׅ֦֧֚֚֚֚֝֜֜֓֜֜֓֜֓֞֡֜֜֓֡֬

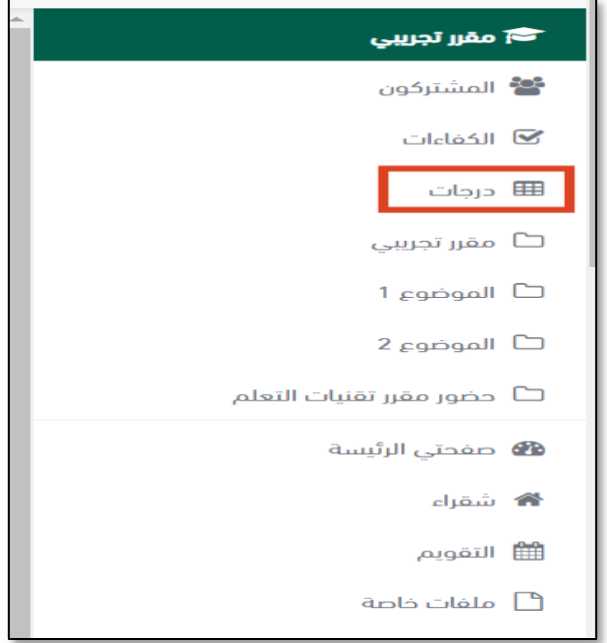

.3 ستظهر لك صفحة لجميع درجات المقرر المحدد.

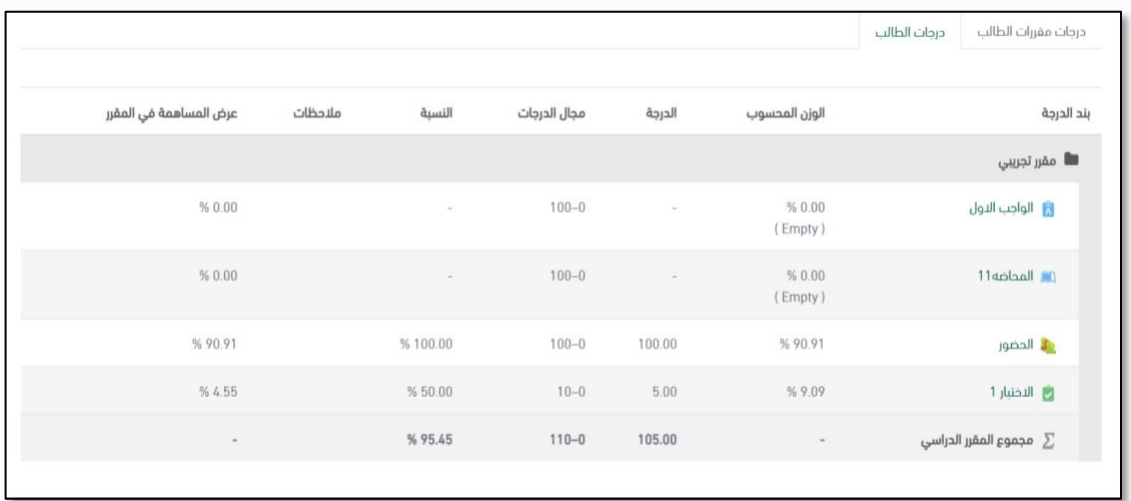

- للاستزادة عن طريقة معاينة الدرجات للمقررات من الرابط التالي: ֧֦֧֢֧֦֧֦֚֚֬֝֜֜֜֜֜֜֜֜֜
- [https://youtu.be/D57aoS1O2\\_M](https://youtu.be/D57aoS1O2_M)

#### <span id="page-21-0"></span>**استبيان**

.1 من الصفحة الرئيسية للمقرر انقر عىل استبيان.

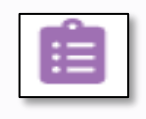

2. انقر على اجب على الأسئلة.

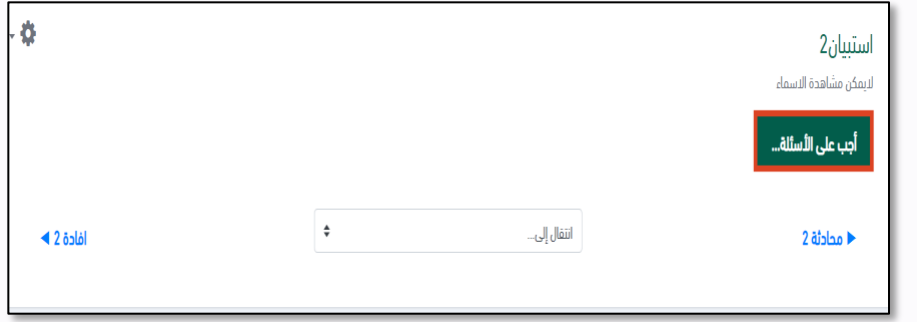

3. اجب على الأسئلة وانقر على تسليم الاستبيان.

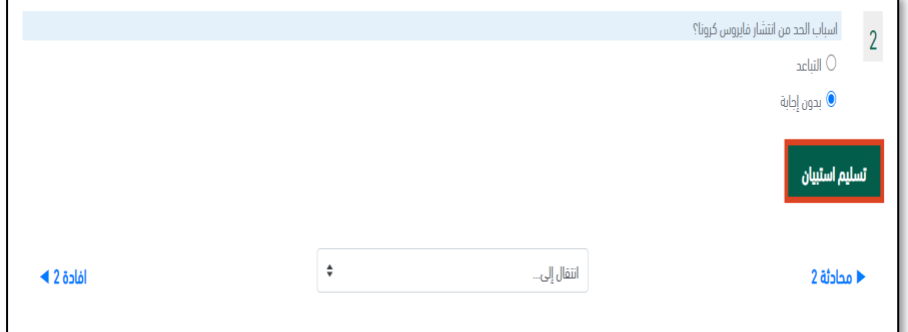

#### <span id="page-22-0"></span>**إفــادة**

.1 من الصفحة الرئيسية للمقرر انقر عىل إفادة.

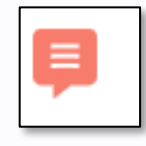

2. انقر على اجب عن الأسئلة.

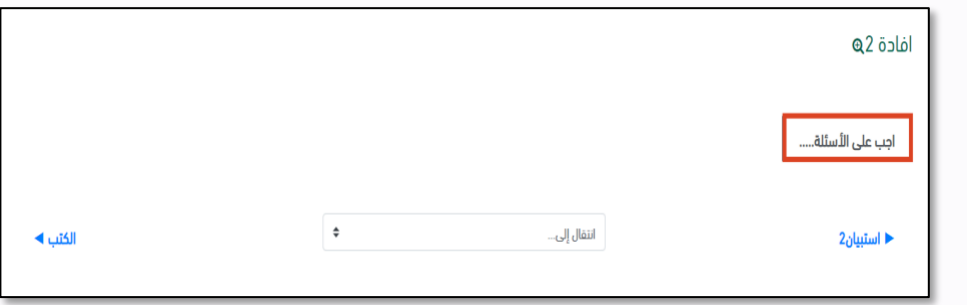

3. اجب عن الأسئلة ثم انقر سلم الإجابات.

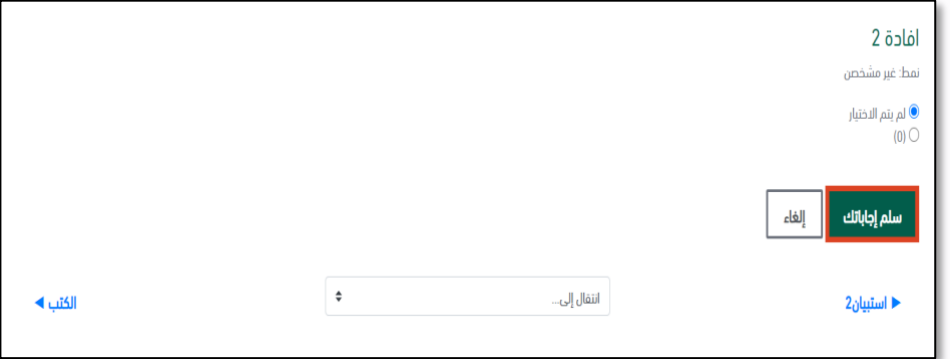

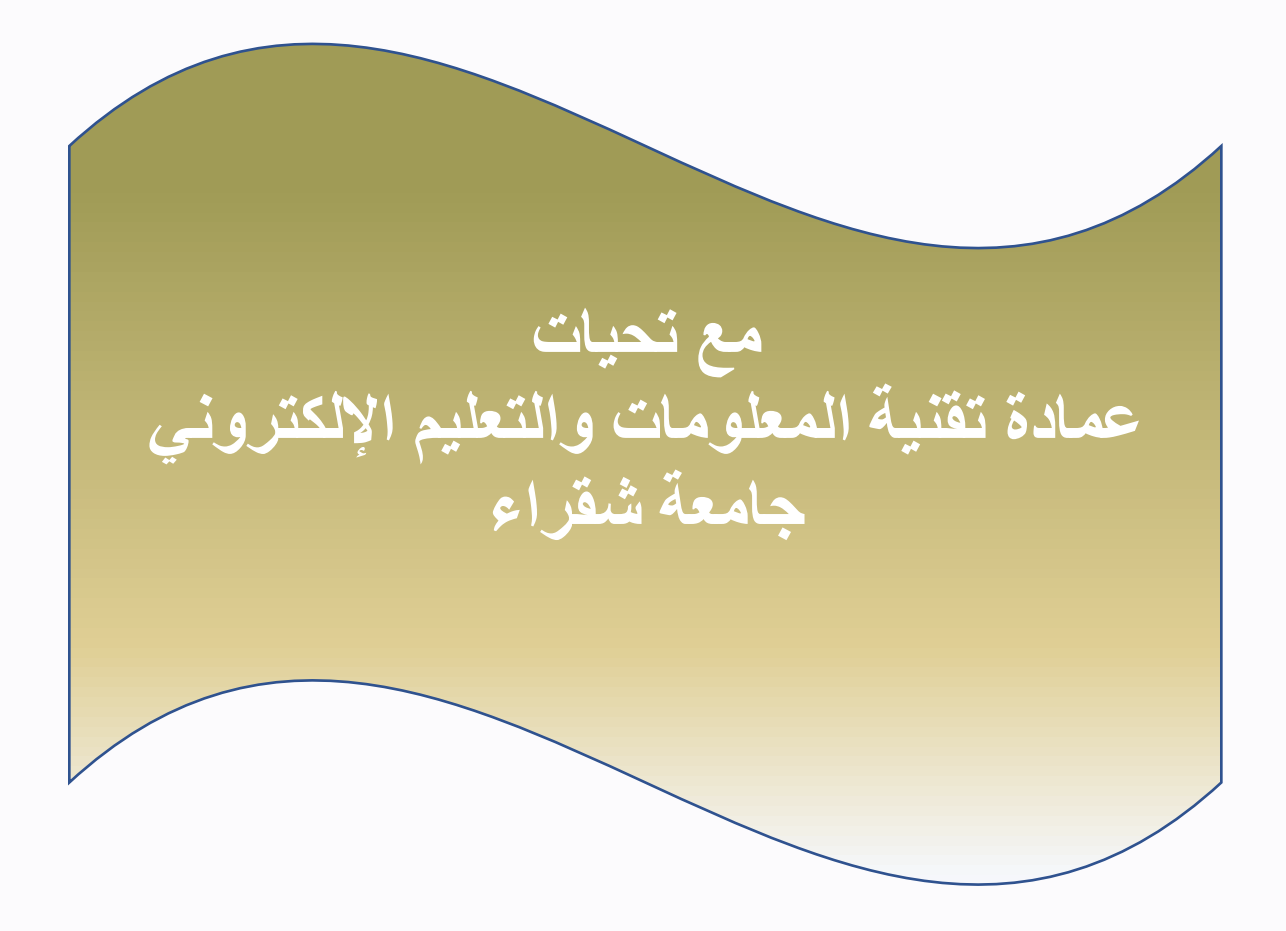